# Manual do Sistema de Telediagnóstico

# Manual de Instalação

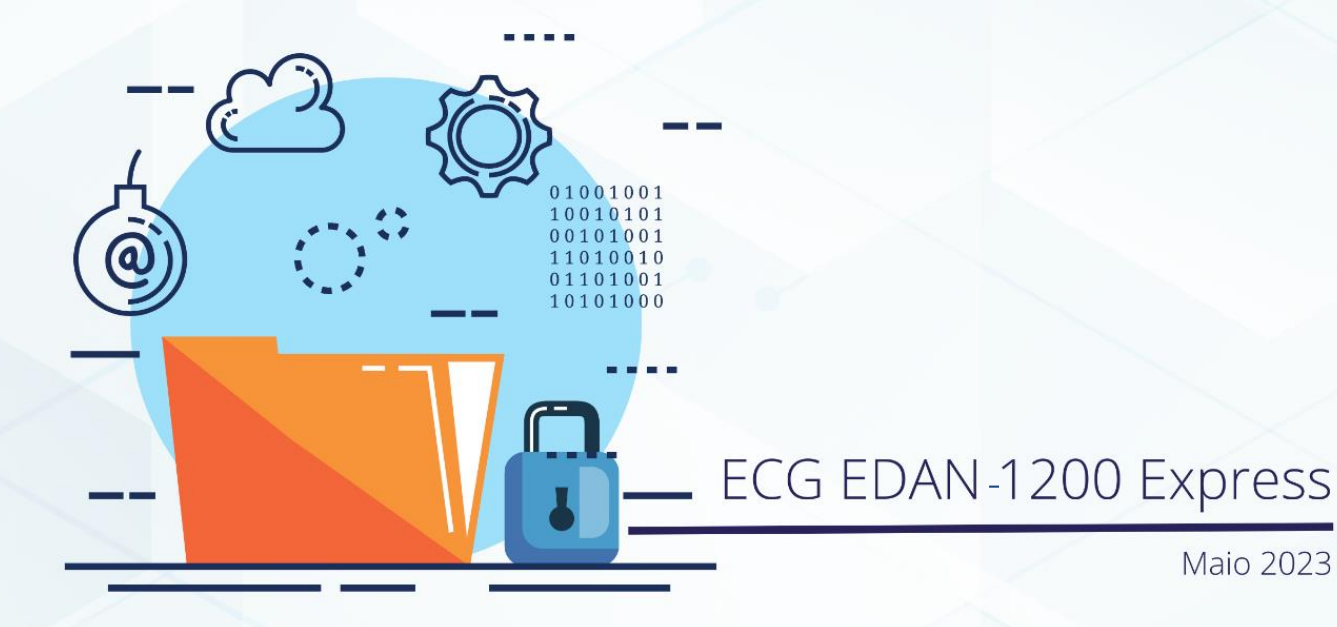

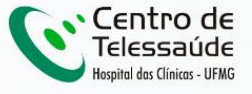

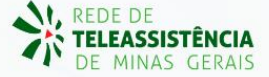

#### **MANUAL TÉCNICO – EDAN- 1200 Express**

### **1 INTRODUÇÃO**

Este manual tem por objetivo descrever o passo a passo para a instalação e configuração do equipamento **EDAN-1200 Express** para compartilhamento de traçados de eletrocardiograma no *software* Telediagnóstico.

A instalação e configuração correta dos eletrocardiógrafos são de suma importância para um exame realizado com qualidade.

Para configuração do aparelho, é fundamental que o *software* "Telediagnóstico" esteja instalado no computador.

Link para download:<https://telessaude.hc.ufmg.br/servicos/central-de-downloads/>-Telediagnóstico.

#### **2 CONFIGURAÇÕES DO FIREWALL**

Por se tratar de um equipamento com transferência de dados através de conexões de rede, deve-se criar uma exceção no firewall do computador na estação que contenha o programa "Telediagnóstico" instalado.

Abrir aba de Segurança do Windows em "Firewall e proteção de rede".

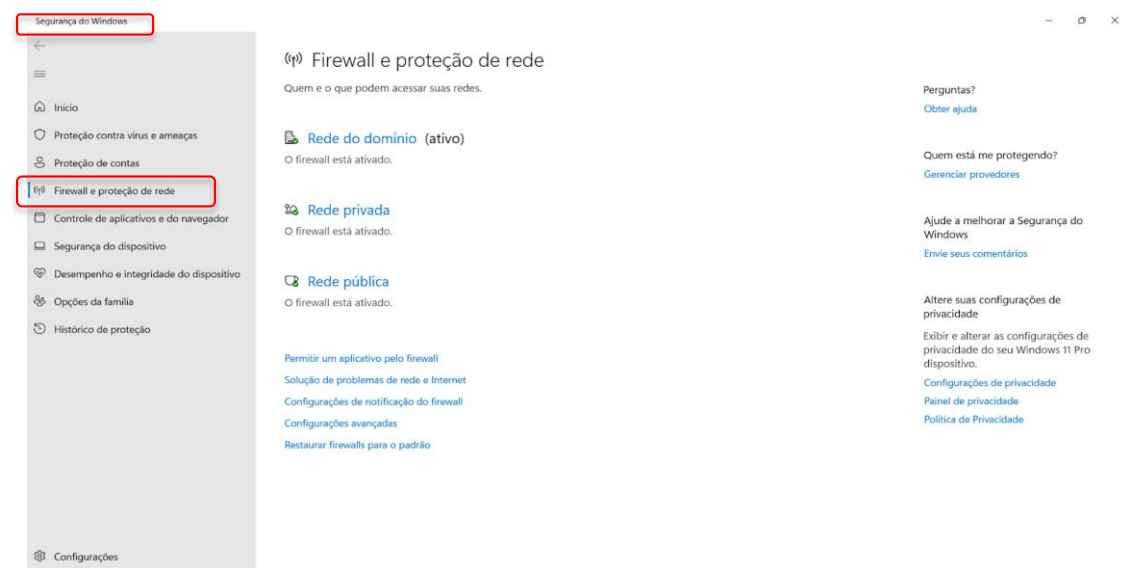

Abrir o painel de "Configurações Avançadas".

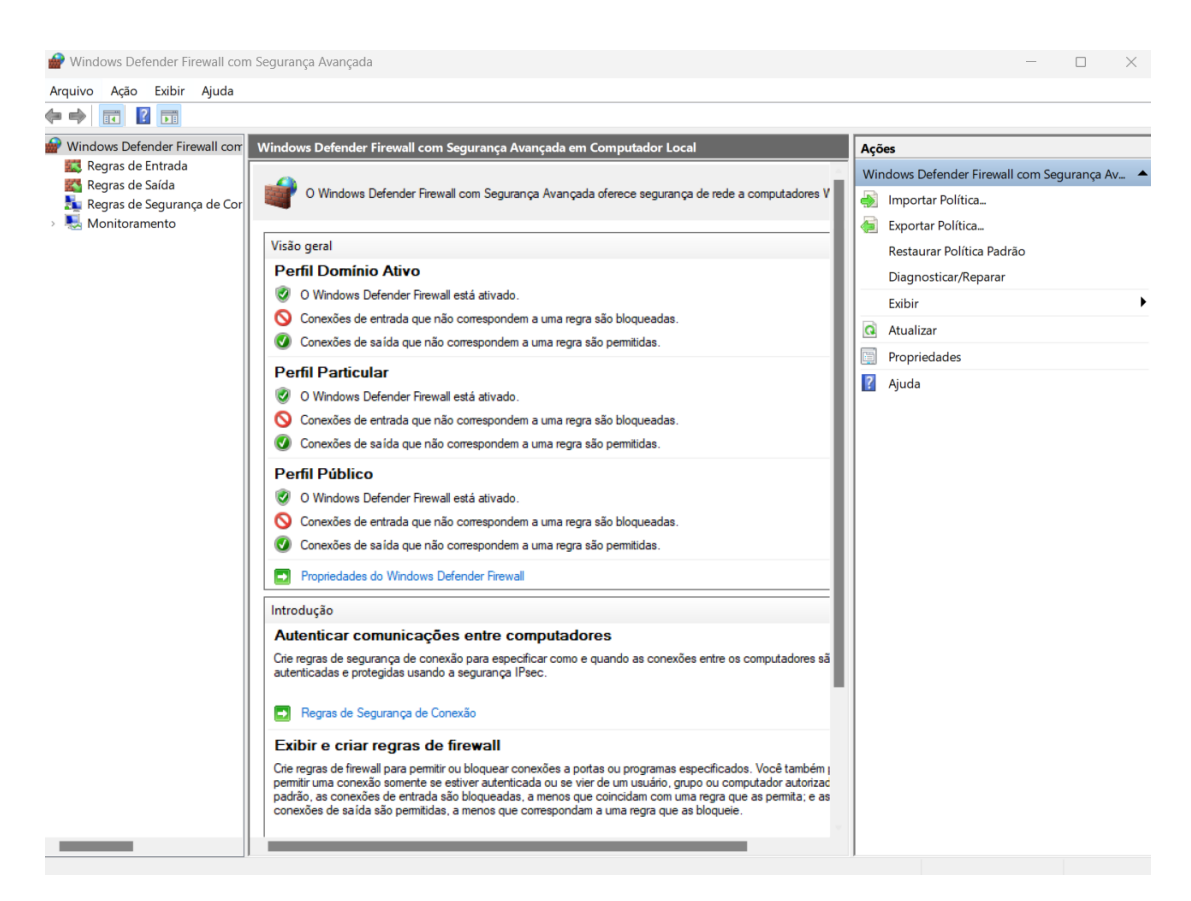

Abrir as "Regras de Entrada" e, em seguida, "Nova Regra".

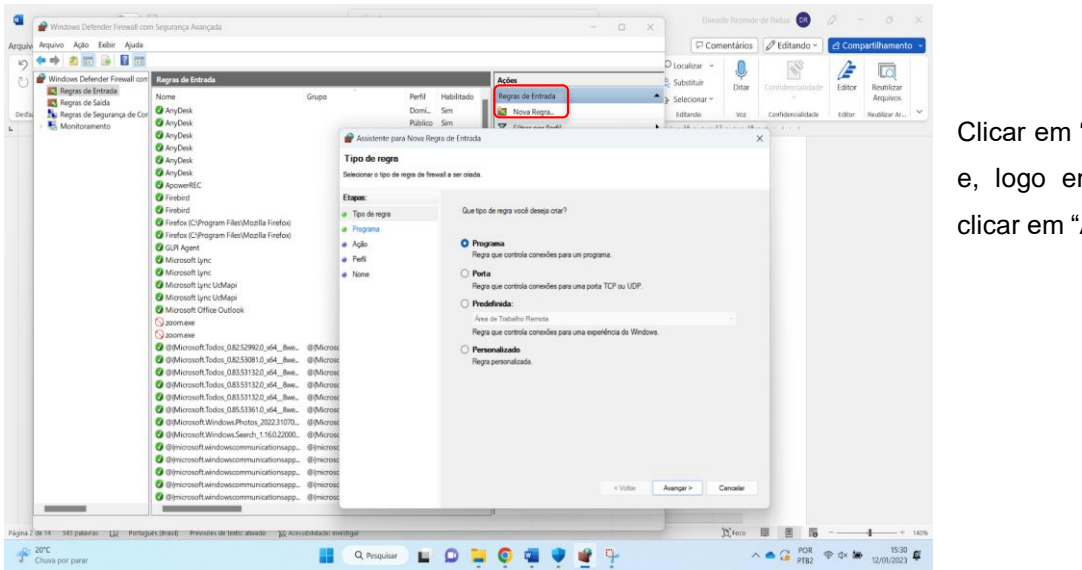

Clicar em "Programa" e, logo em seguida, clicar em "Avançar".

Selecionar "Este caminho de programa".

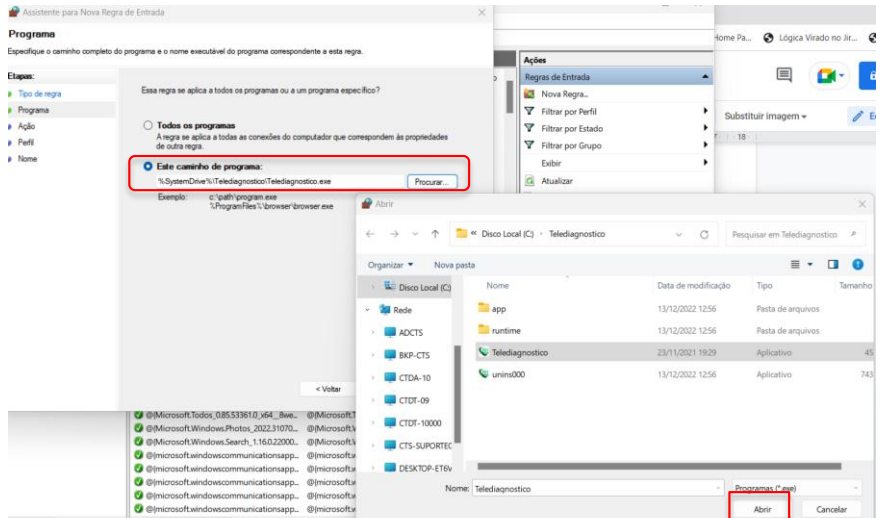

Procurar o local em que está salvo o software "Telediagnóstico" e, em seguida, "Abrir".

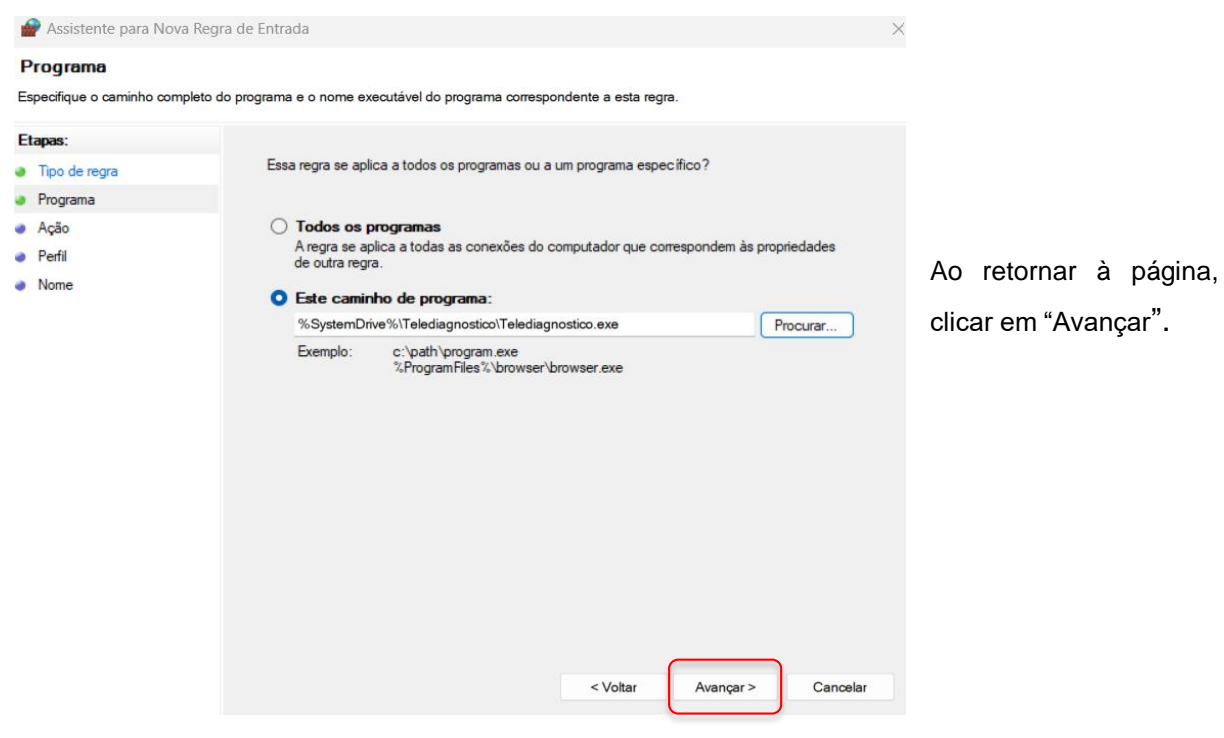

Selecionar a opção "Permitir a conexão".

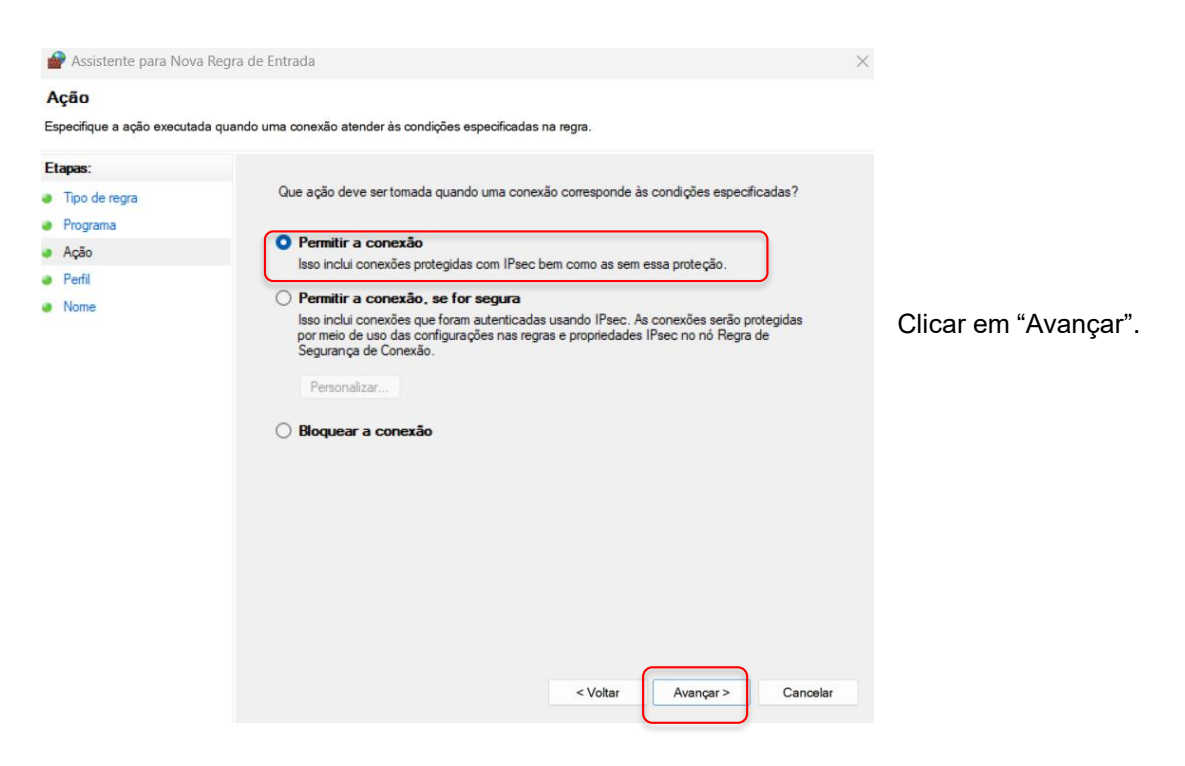

Selecionar as Regras que se aplicarão à rede conforme imagem a seguir:

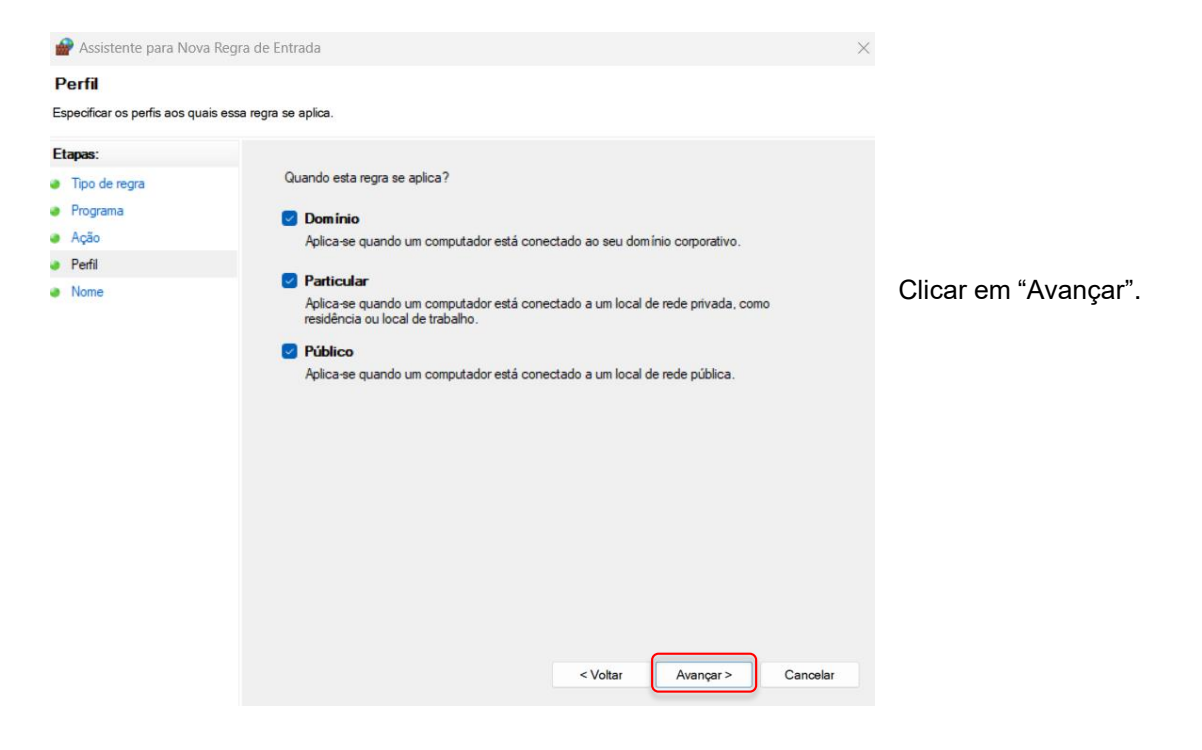

Criar um nome para a Regra.

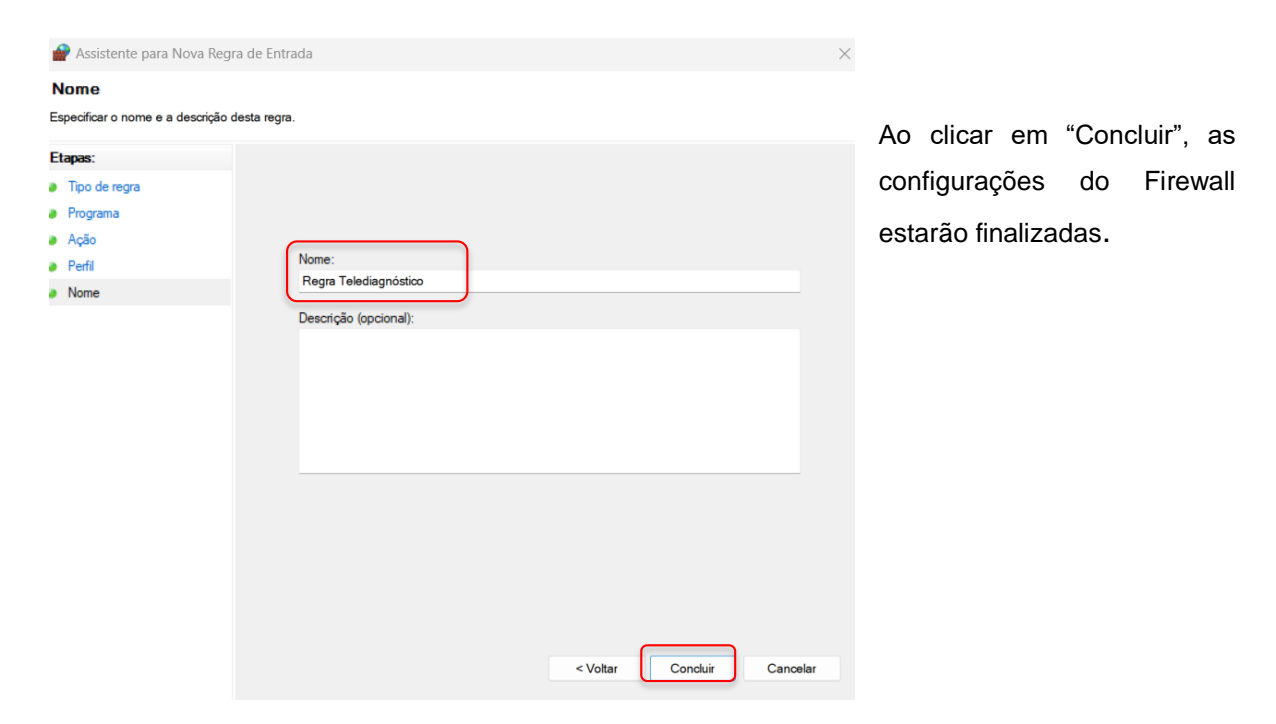

# **3 CONFIGURAÇÕES DO ELETROCARDIÓGRAFO**

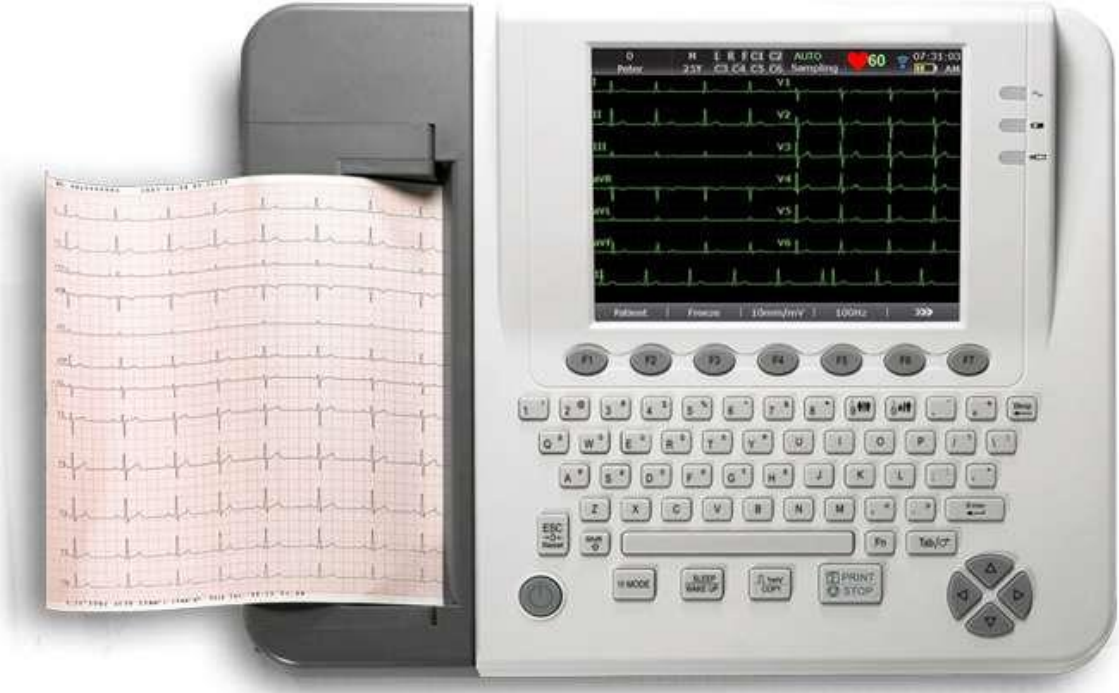

i. Conecte o cabo de internet no equipamento.

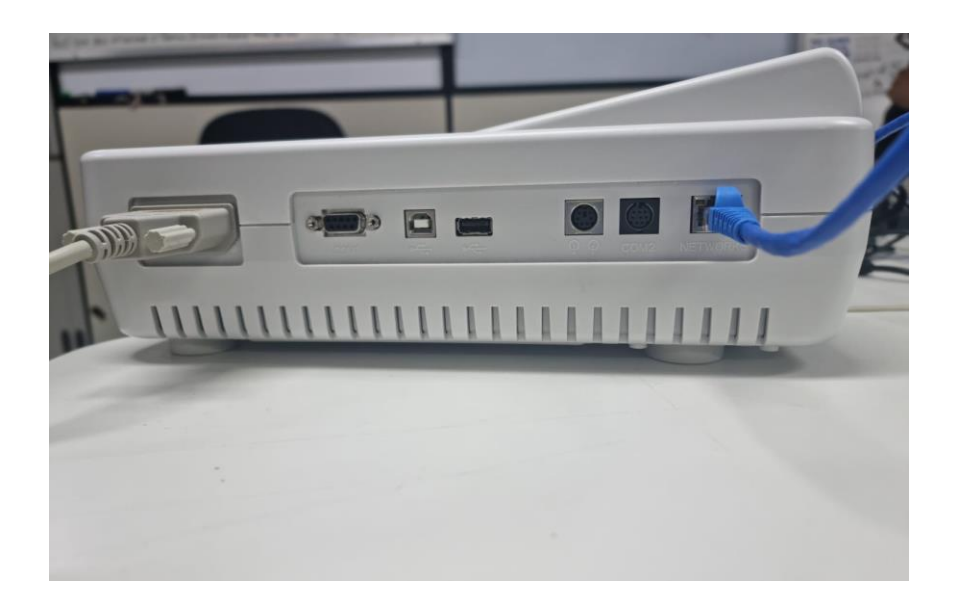

ii. Ligar o aparelho.

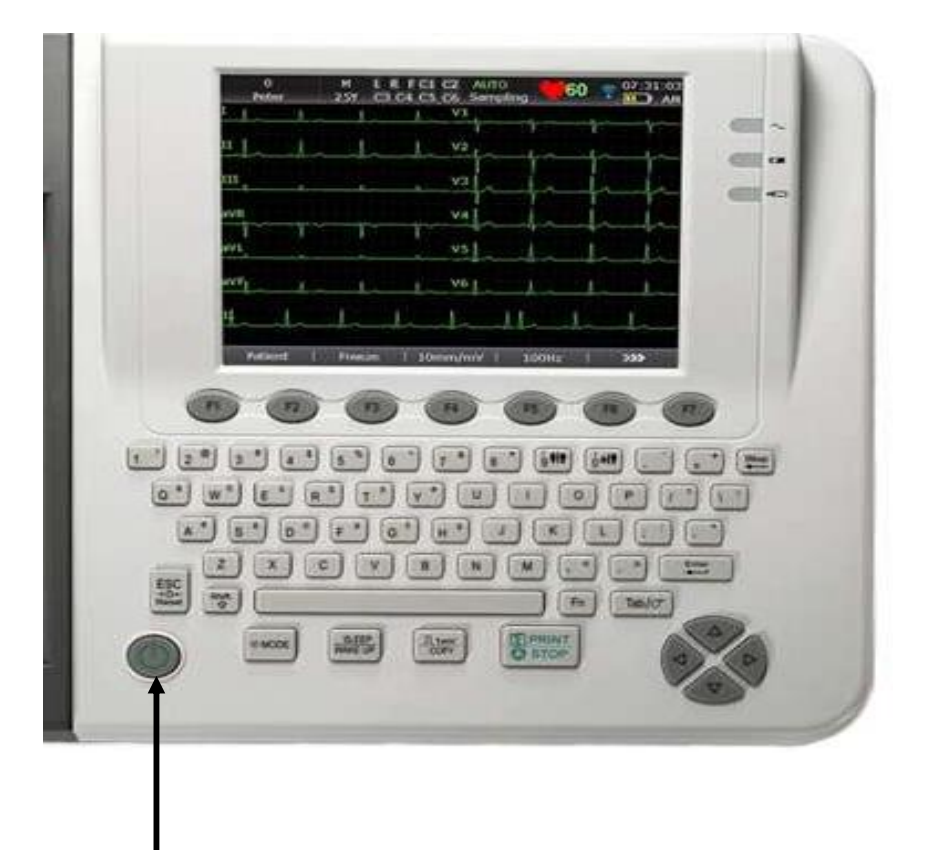

Pressionar o seguinte botão para ligar o aparelho!

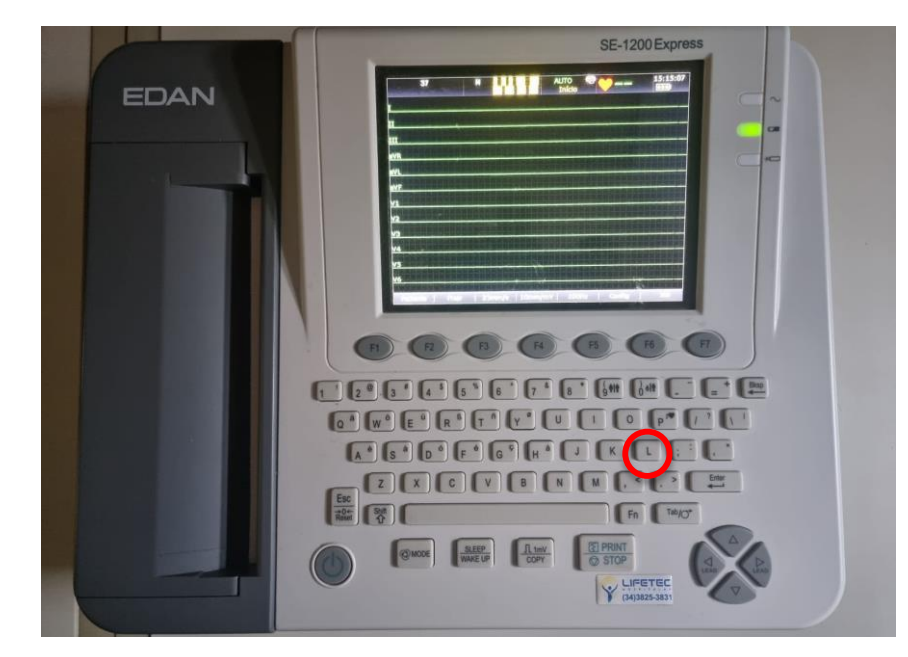

Para selecionar uma opção, use a Tecla **Tab** do aparelho e, para confirmar, use a tecla **Enter.**

### 3.1 Configuração da qualidade da imagem:

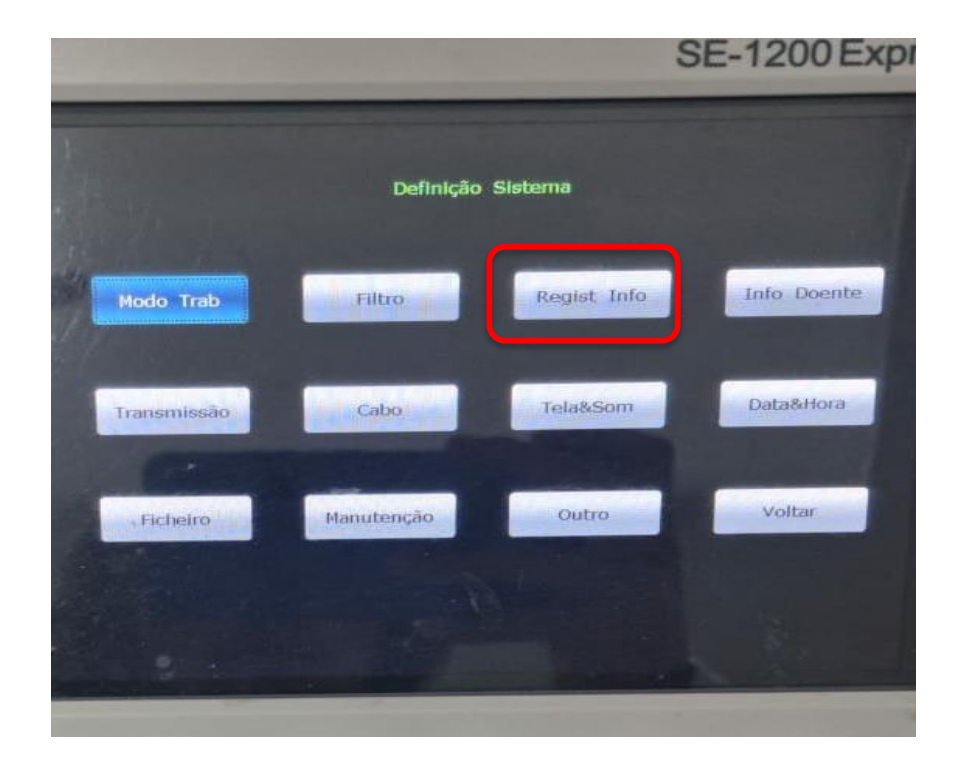

 $\checkmark$  Selecione a opção "Regist Info".

iii. Clique na tecla **F6** para acessar as "Configurações".

 $\checkmark$  Altere os campos, conforme descrição a seguir.

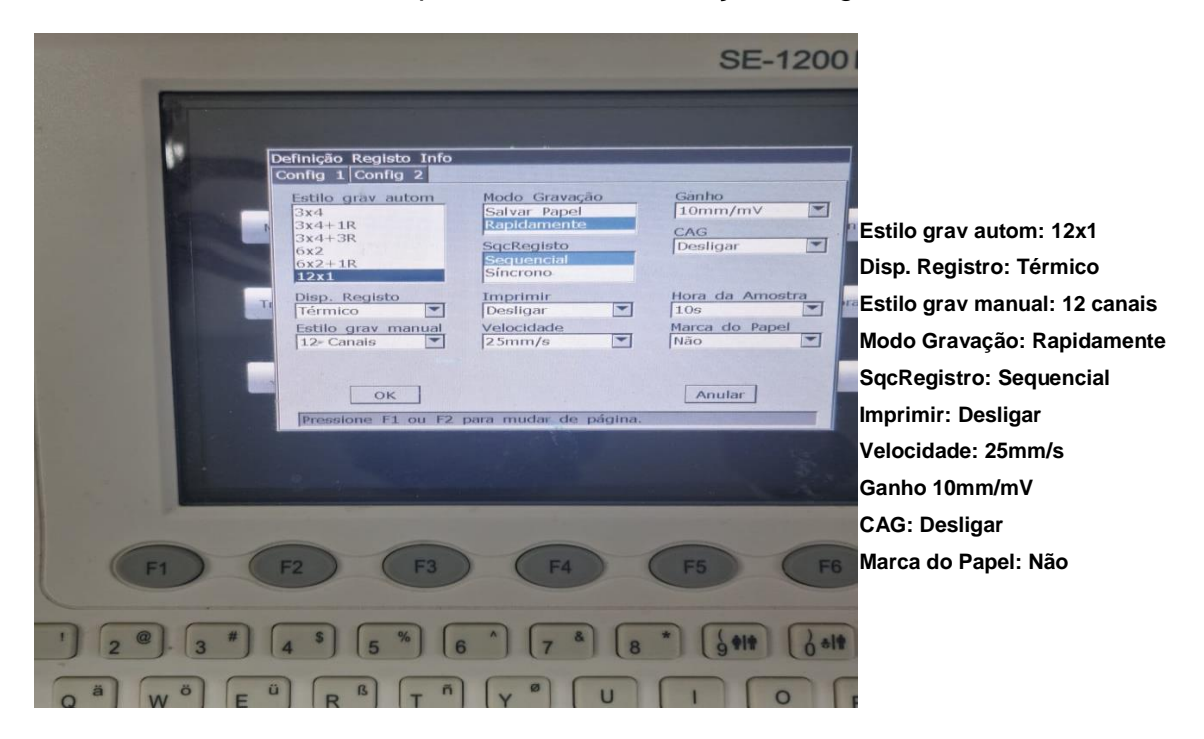

- $\checkmark$  Após preencher as informações, selecione OK e clique em Enter para ser designado novamente a Tela de Configurações
- Clicar na opção "Ficheiro" (Formato Ficheiro) e selecione a opção **FDA-XML** conforme imagem abaixo.

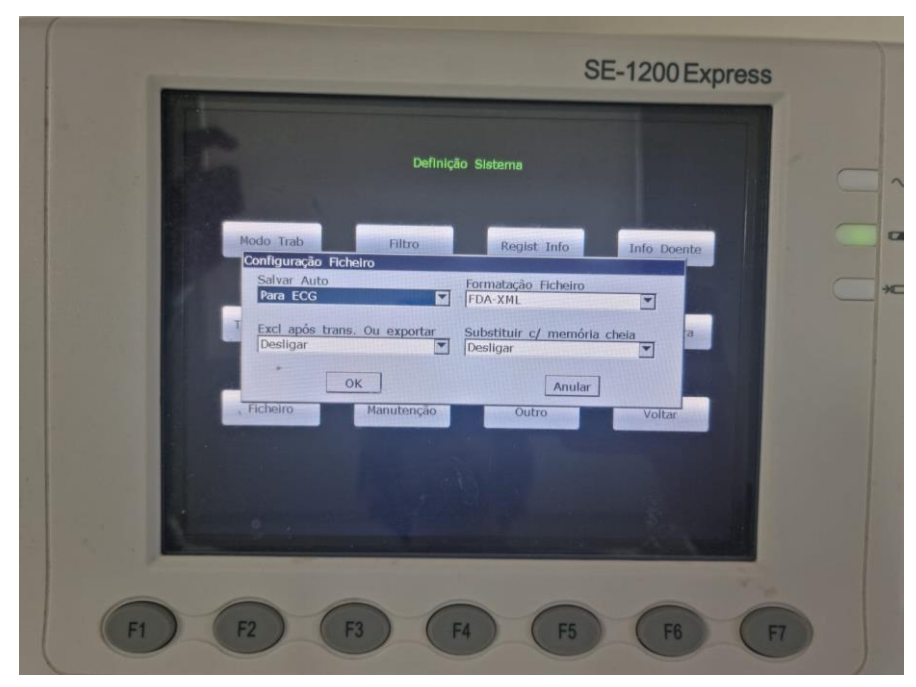

Obs.: Caso o equipamento não possua este formato de exportação, deve-se entrar em contato com o fabricante para aquisição da licença.

 $\checkmark$  Com as conexões configuradas, clique em OK e retorne para a Tela de Configuração. Clique em "Modo Trab" e insira os dados abaixo nos respectivos campos.

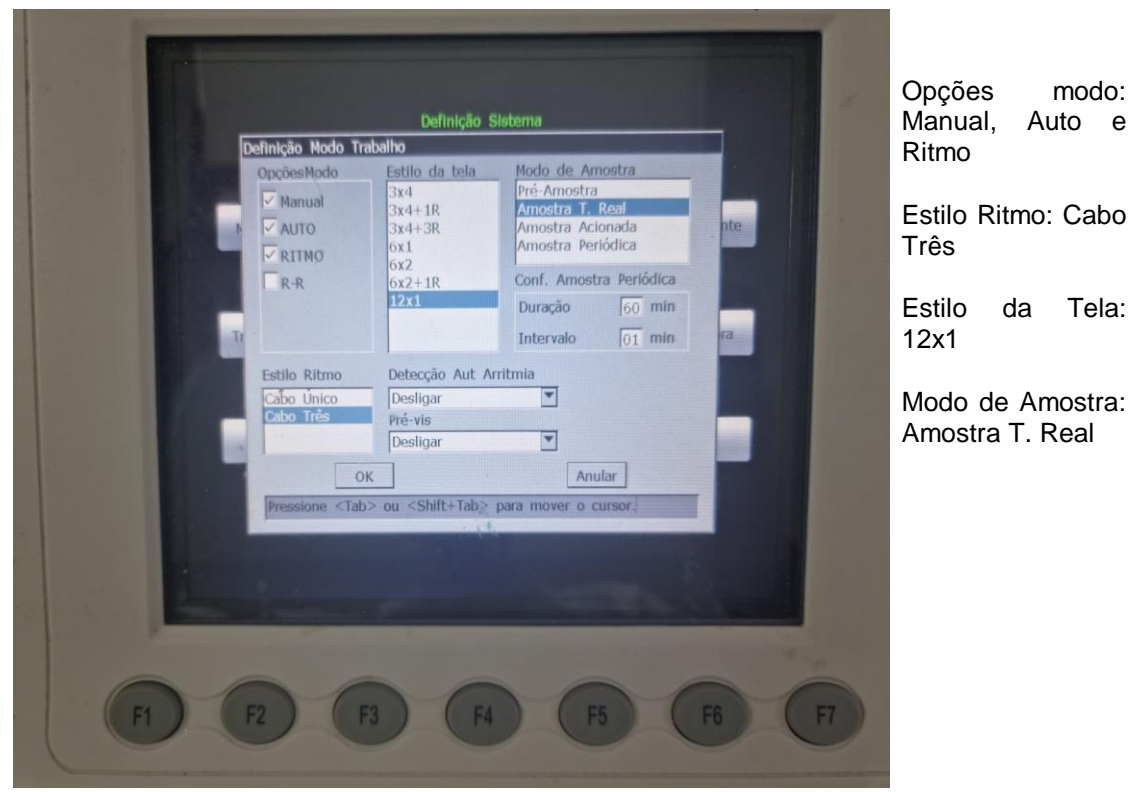

#### 3.2 Configuração de REDE

o Voltando a Tela de Configurações, clique em "Transmissão".

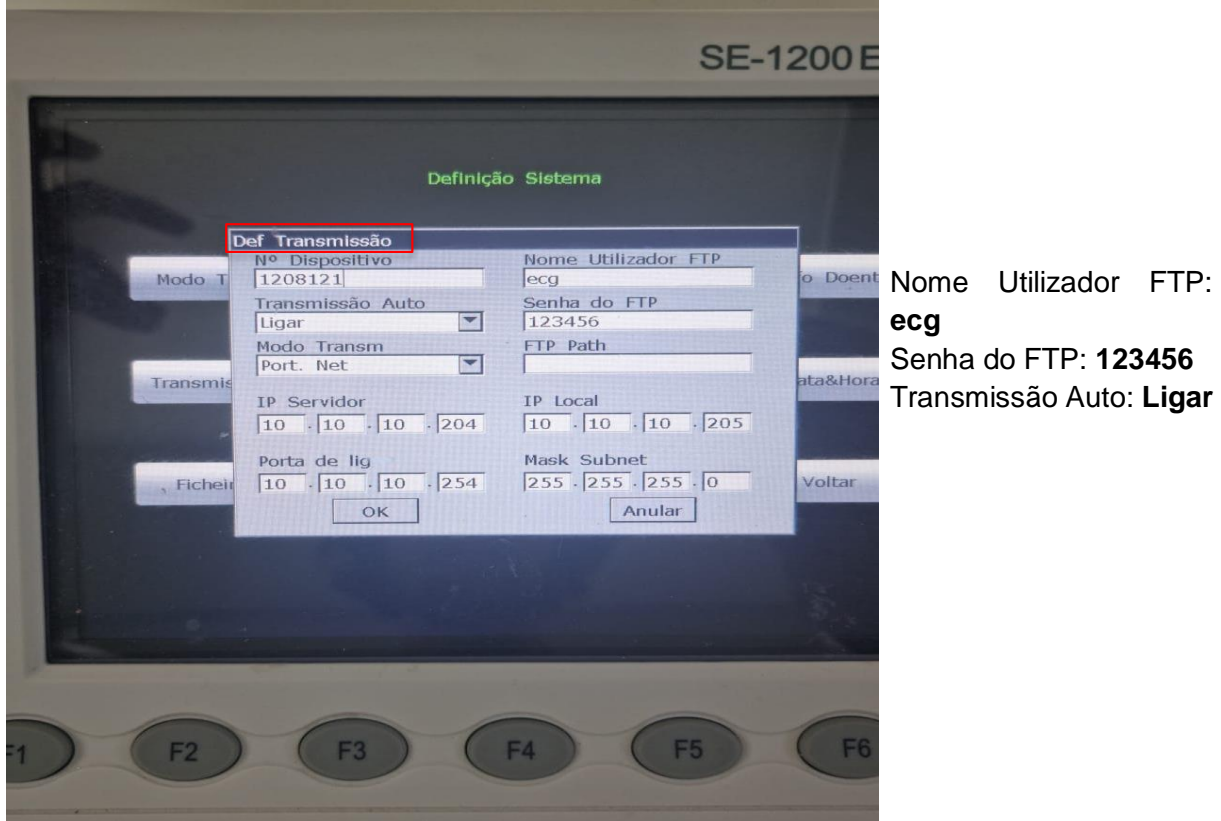

## 3.2.1. Para preencher os campos IP siga o passo a passo abaixo:

- a. Agora em seu computador que será realizado o eletrocardiograma escreva no campo de pesquisa do Windows **CMD.**
- b. Abra o programa e digite **"ipconfig"**

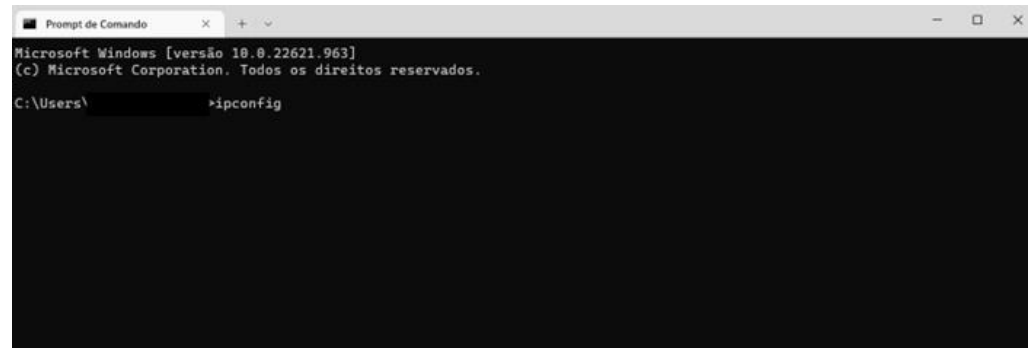

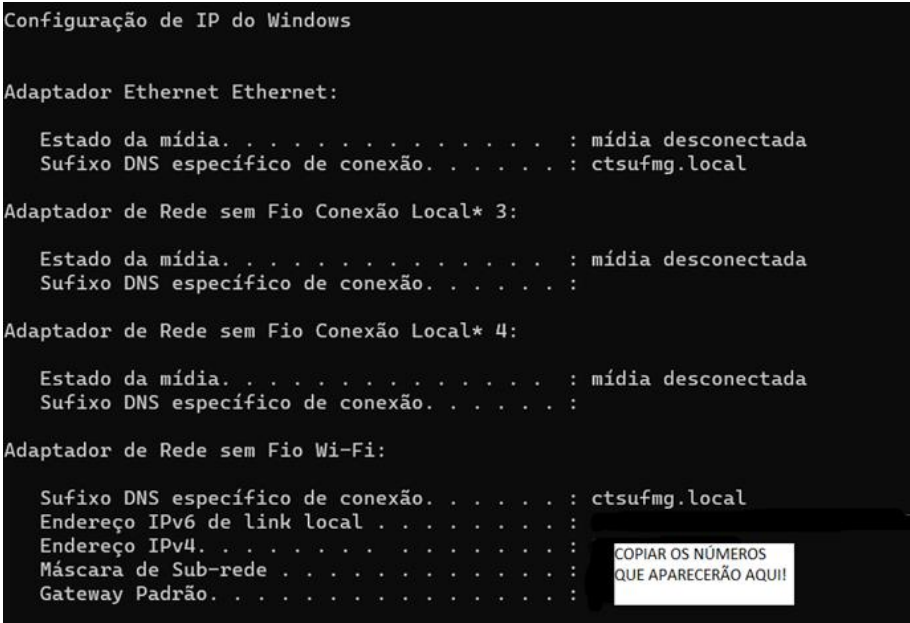

Neste campo aparecerá o Gateway a sua Máscara de Subrede e o IP da Máquina (IP Servidor). Copie esses dados e preencha no Alfamed.

c. Para encontrar o "Endereço IP Local" digite "arp -a" na página de comando. Aparecerão todos os IPs da rede, logo, utilize o número de IP diferente dos que estão listados.

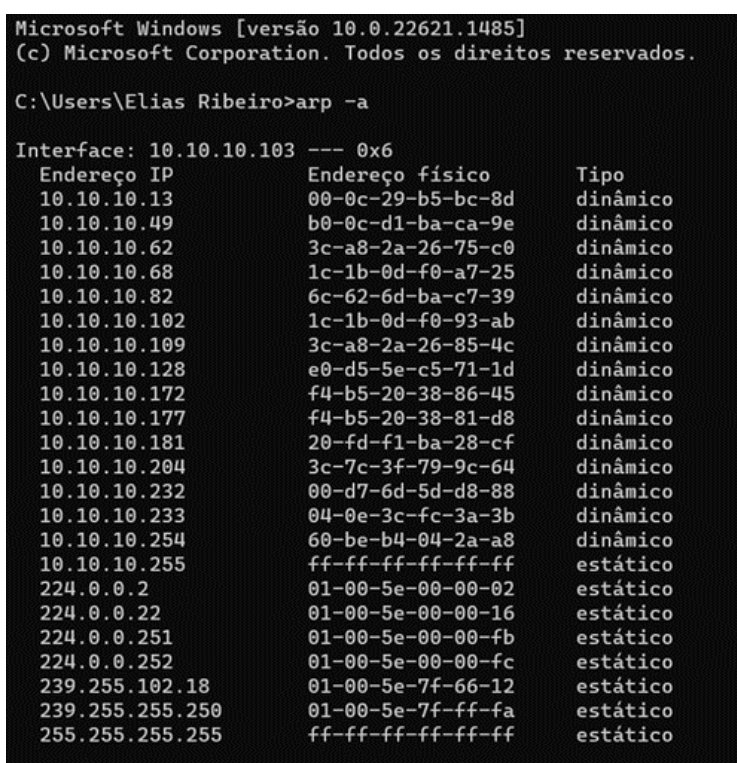

d. Ao final, ao retornar à tela inicial, o aparelho estará configurado para envio de exames no sistema Telediagnóstico. No entanto, faz-se necessário, ainda no ambiente de teste, realizar um exame para avaliação.

#### **4 PRIMEIRO EXAME**

Para realização do primeiro exame após a configuração, o sistema de Telediagnóstico deve ser iniciado e, o ideal, é se utilizar o login de um funcionário do local.

o Abrir o Telediagnóstico e digitar login e senha. Logo após, informar município e estabelecimento.

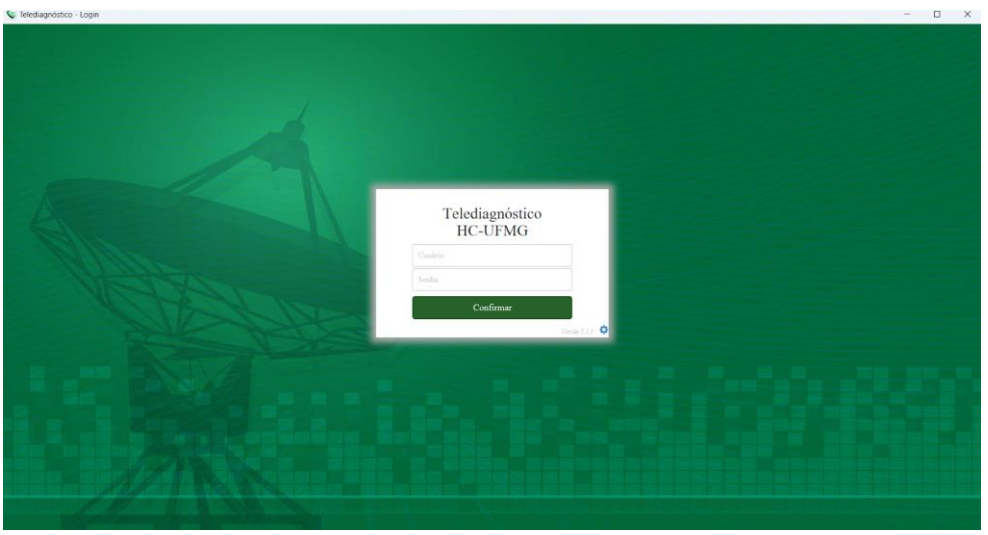

o No menu do usuário, no ícone de "Modo de recebimento de traçado", selecione o equipamento **ALFAMED** (dessa forma, o sistema estará configurado para receber os exames através desse eletrocardiógrafo).

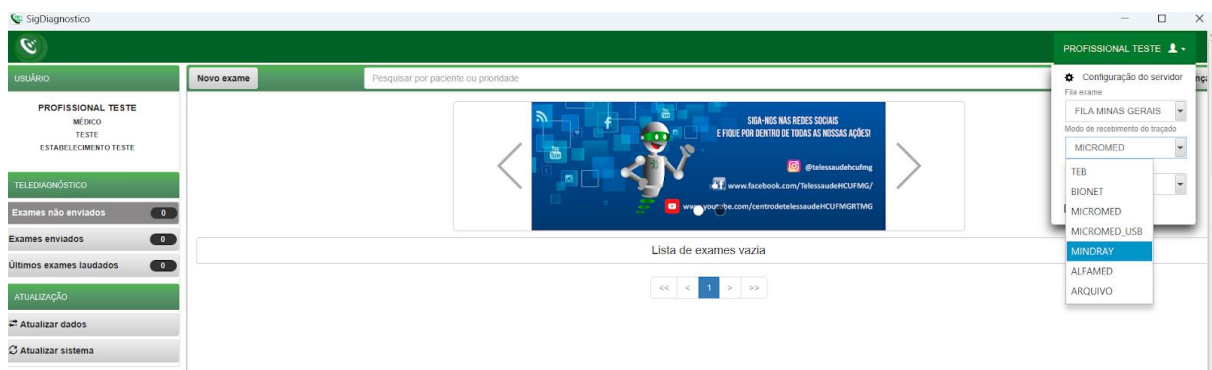

o Clicar em "Novo exame".

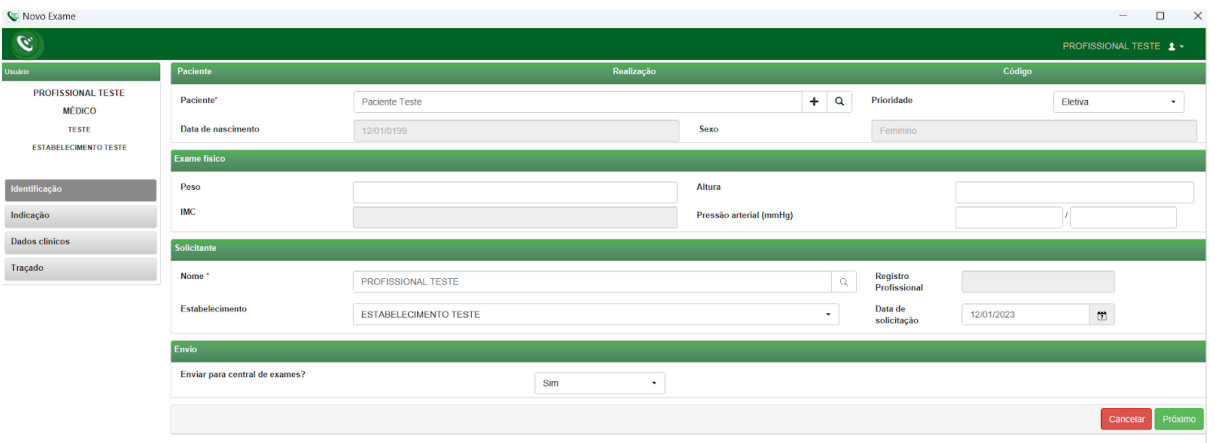

o Preencher adequadamente todas as telas do sistema até selecionar a tecla para "Receber Traçado".

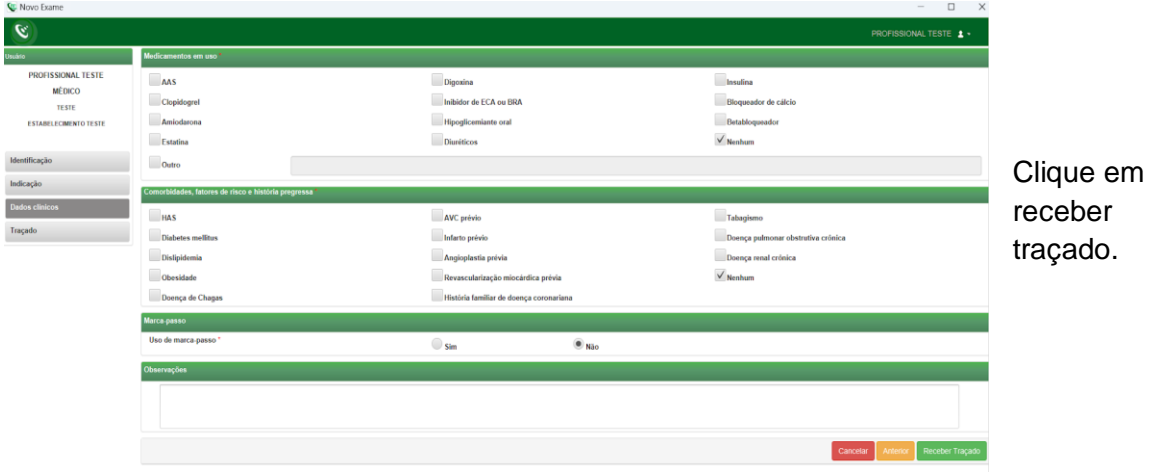

o Na tela inicial do aparelho, clique no botão "Imprimir" para iniciar o exame. Logo após, o upload do exame será realizado no sistema de Telediagnóstico.

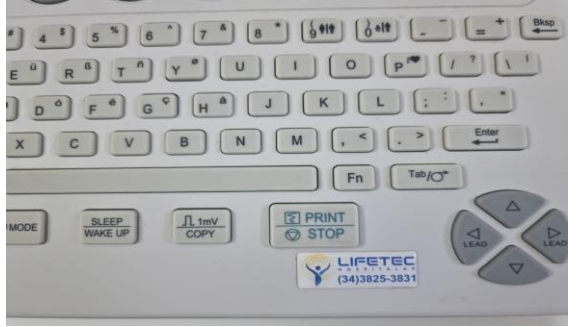

o São necessários no mínimo 3 e, no máximo, 4 registros para serem enviados ao sistema do Telediagnóstico. Após o recebimento dos exames clique em "Finalizar".

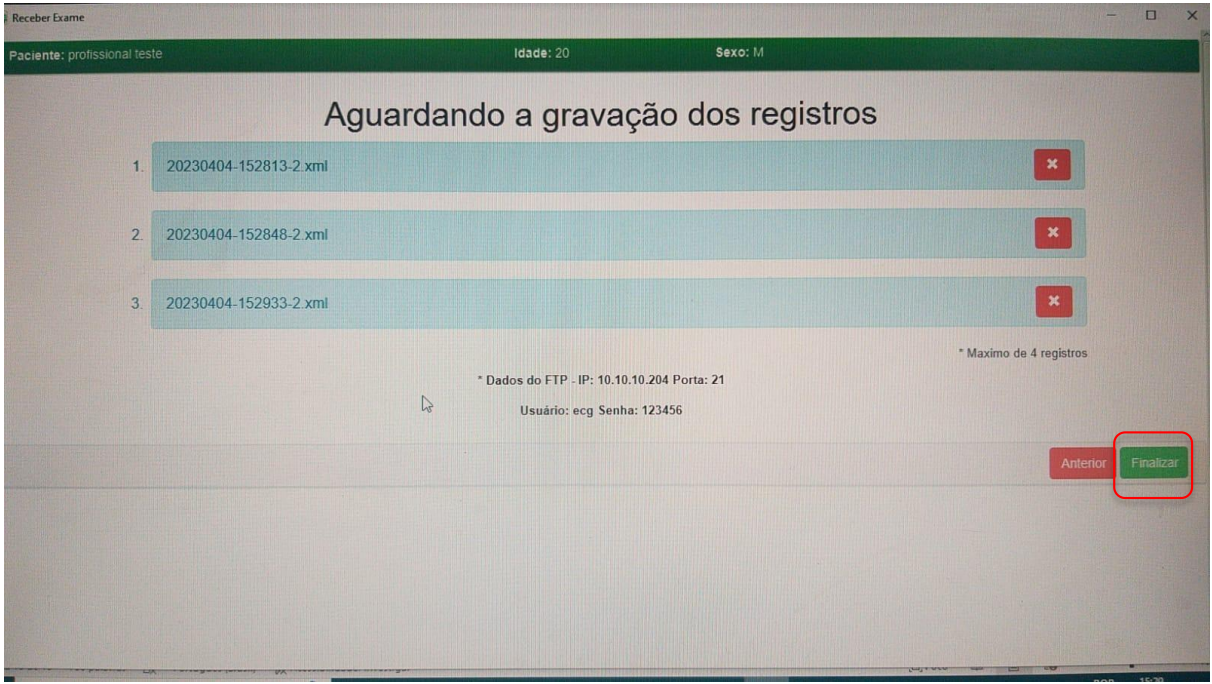

→ A tela de início do Telediagnóstico será exibida com o exame na lista de enviados.

### **5 CONCLUSÃO**

Espera-se que as instruções descritas nesse manual possam auxiliar o usuário na captura das ondas de eletrocardiograma, por meio do aparelho **EDAN-1200** (ALFAMED), e que elas sejam enviadas com qualidade para o sistema de Telediagnóstico e os exames laudados e acompanhados pela equipe assistencial.

#### **5.1 Contatos**

#### Suporte técnico Telessaúde:

**Corporativo:** (31) 9 9875-1349

**E-mail:** ihelp.telessaude@gmail.com

**Site:** <https://telessaude.hc.ufmg.br/servicos/treinamento/>